## **Tutorial para baixar o Requerimento no Q-Acadêmico**

**1. Acesse o Q-Acadêmico. Caso o sistema não permita acessar como "Aluno", acesse como "Egresso".**

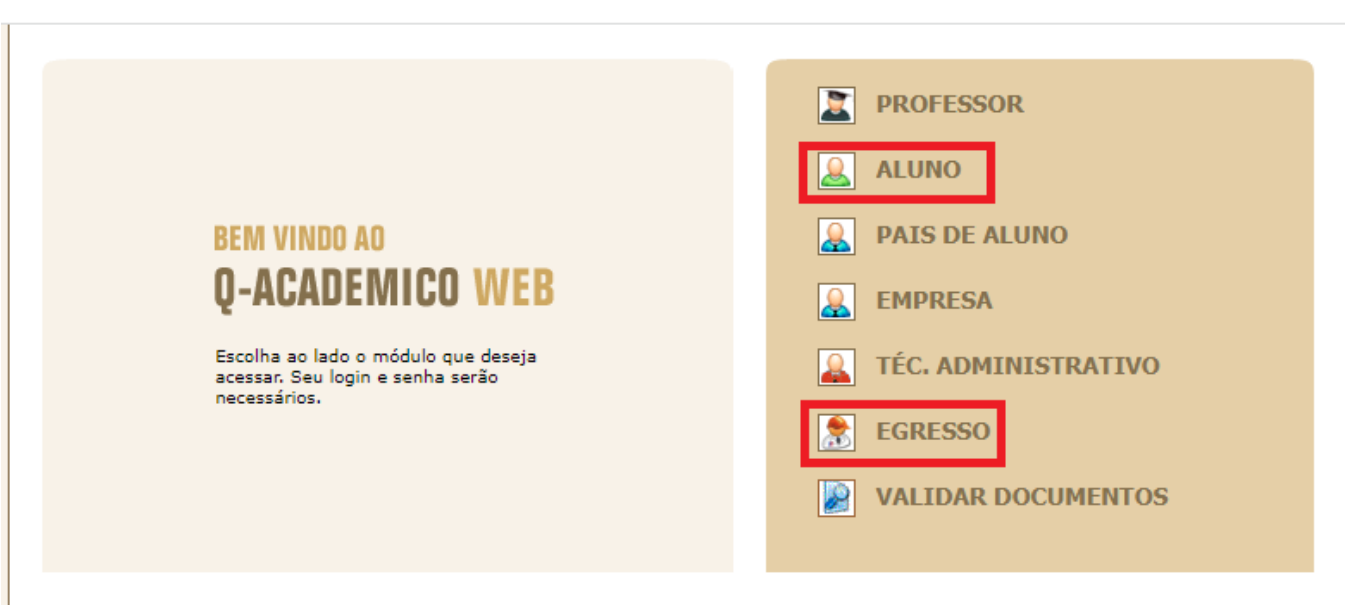

**2. Clique em "Solicitar Documentos"**

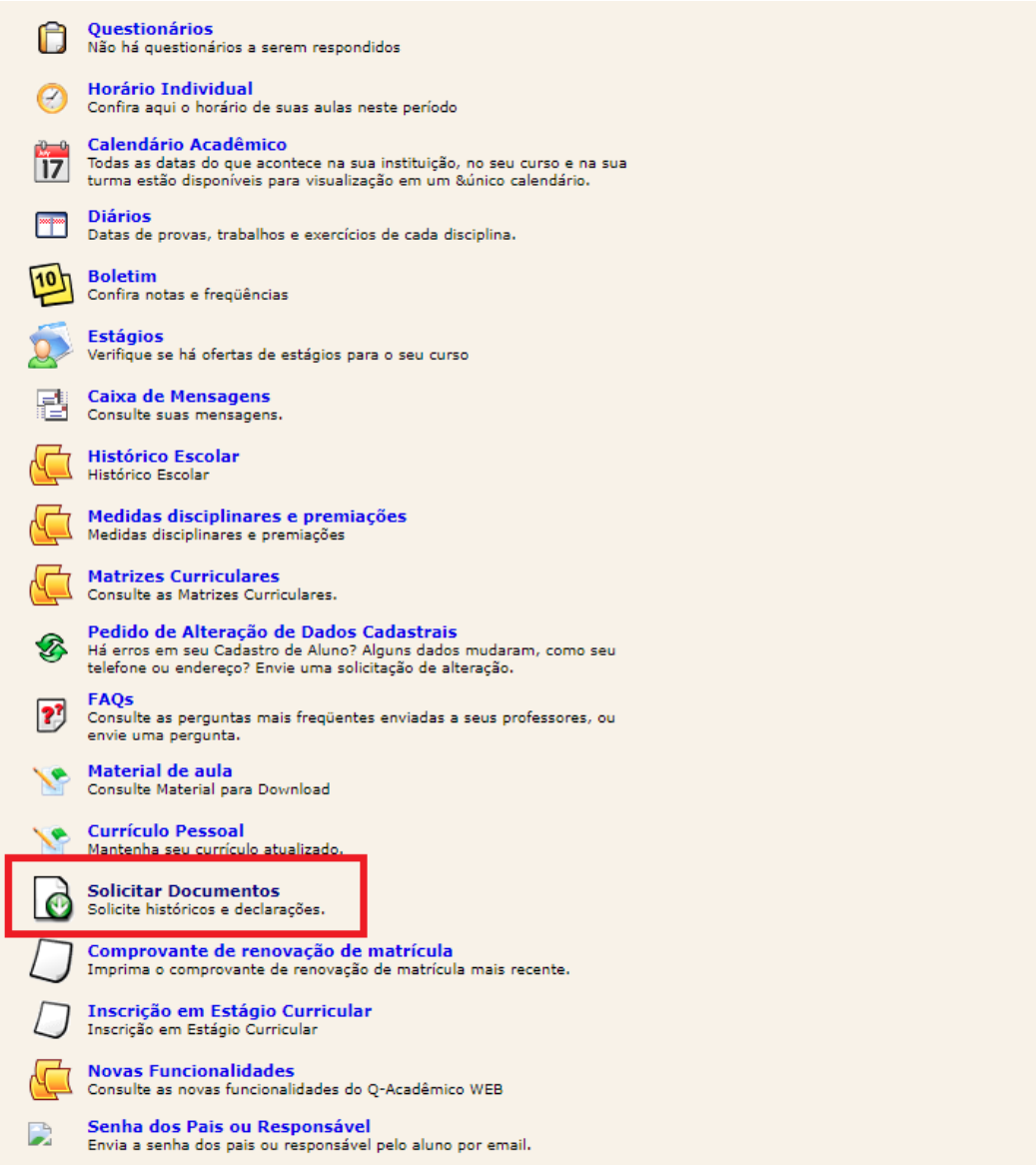

## **3. Clique em "Nova Solicitação"**

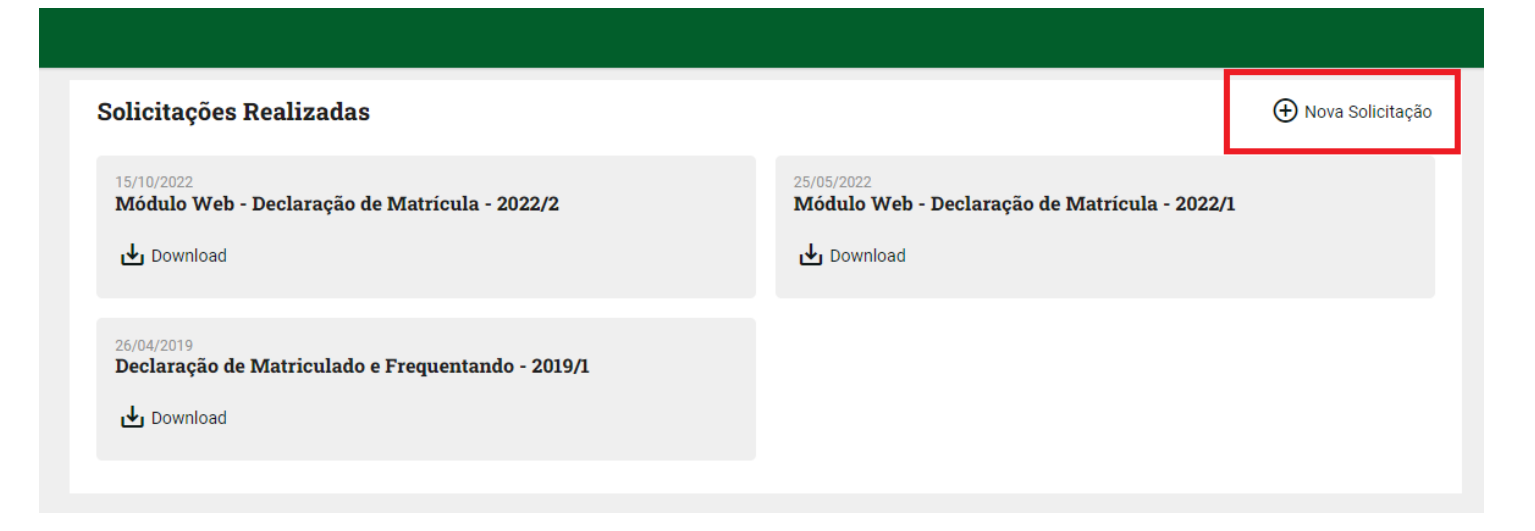

**4. Selecione a opção "Módulo Web – Requerimento de Sessão Solene de Colação de Grau". Depois clique em "Solicitar Documento".**

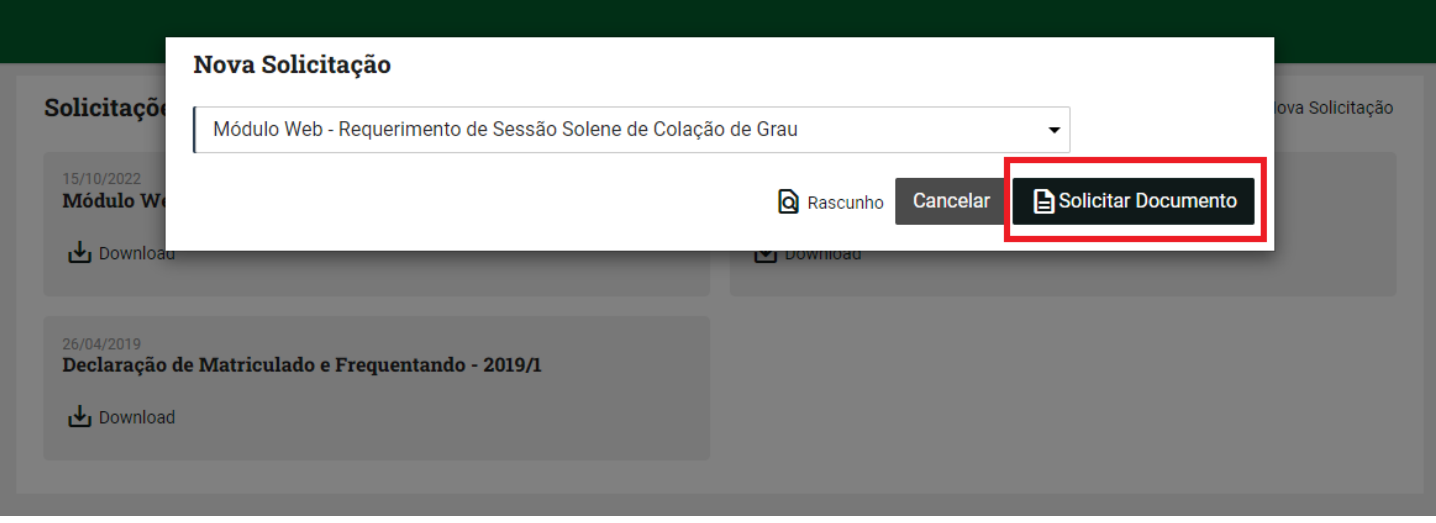

**5. Com documento baixado, entregue na Corae ou envie para corae.inhumas@ifg.edu.br**